# Billings Pro& MoneyWorks Integration

(July 27, 2011)

### Table of contents

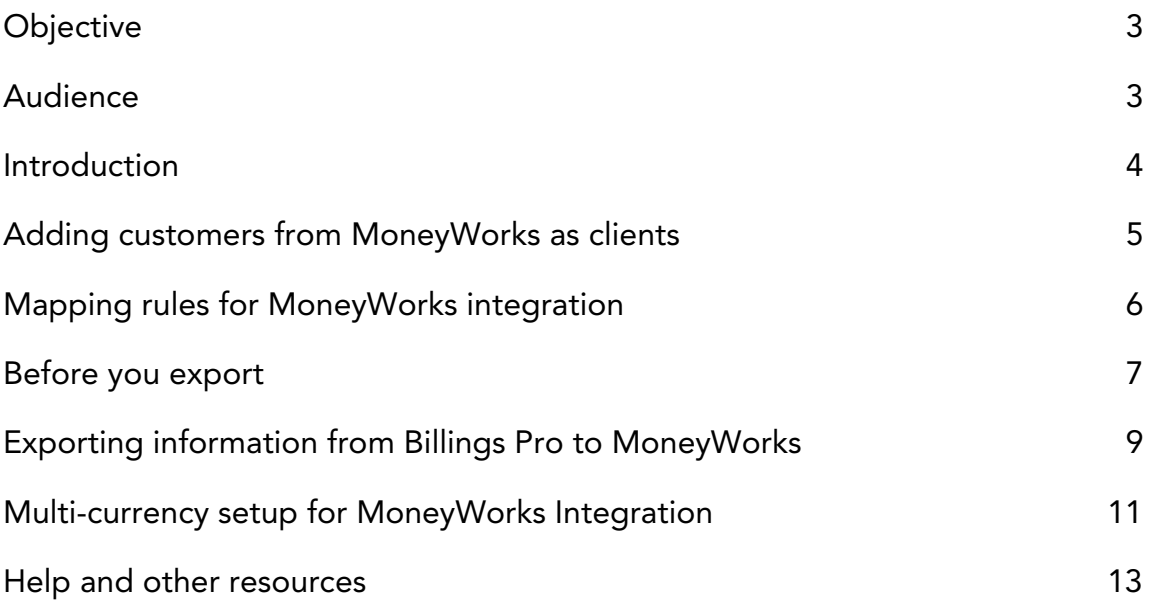

# <span id="page-2-0"></span>**Objective**

The purpose of this document is to help you to seamlessly integrate Billings Pro with MoneyWorks.

# <span id="page-2-1"></span>Audience

This document is for users who wish to export their financial data from Billings Pro to MoneyWorks for accounting purposes.

# <span id="page-3-0"></span>Introduction

Using Billings Pro & MoneyWorks integration, you can seamlessly export your financial data from Billings Pro into MoneyWorks, including clients, retainers, invoices, and payments.

We have tested the integration with MoneyWorks Gold/Express/Datacenter 6.0.5 at minimum. If you have a different version of MoneyWorks, please run some tests to ensure that the correct information is being displayed in MoneyWorks. Once you are satisfied with those tests, only then should you use in a production environment.

You must install both Billings Pro and MoneyWorks on the same computer. Before you export data from Billings Pro, ensure that MoneyWorks is running and you've opened the appropriate file. For each export, Billings Pro remembers which items have been exported and does not offer to re-export them unless you specifically clear the history.

For integration purposes, we assume that you've already set up MoneyWorks and are currently using it in your environment.

# <span id="page-4-0"></span>Adding customers from MoneyWorks as clients

You can add customers from MoneyWorks as clients in Billings Pro. You would do this, for example, if you have already set up the customer in MoneyWorks and you want to start billing them from Billings Pro.

#### To add customers from MoneyWorks as clients

- 1. In Billings Pro, choose File > Add Client from > MoneyWorks 6.
- 2. In the sheet that opens, select the client. To select multiple clients, hold down the Command key and select them.

|                | Skumar   Documents   G Acme Widgets Gold.mwd6 |                |                  |          |
|----------------|-----------------------------------------------|----------------|------------------|----------|
| Code           | Company                                       | Contact        | Email            | Currency |
| <b>AUTUMN</b>  | Autumn Fabrix Ltd                             | Allan          | accounts@autu    |          |
| <b>BROWN</b>   | <b>Brown Suppliers</b>                        | <b>Bronwyn</b> | accounts@bro     |          |
| <b>GREEN</b>   | Green's Garden Depot Gary                     |                | scarlet@green.co |          |
| <b>ROSE</b>    | Rose Tinted Optom                             | <b>Ruby</b>    | rose@rauponet.co |          |
| <b>SMITH</b>   | I Smith & Sons Ltd                            | Simon          | john@smith.co    |          |
| <b>SPRING</b>  | <b>Spring Cleaners Ltd</b>                    | Sally          |                  |          |
| <b>SUMMER</b>  | <b>Summer Fashions</b>                        | <b>Stuart</b>  | accounts@sum     |          |
| <b>WHITE</b>   | <b>White Contractors</b>                      | Grey           | jennyw@raupo     |          |
| <b>WINTER</b>  | The Winter Bakery                             | William        | jameswinter@r    |          |
| <b>SCARLET</b> | <b>Scarlet by Design</b>                      | Scott          |                  |          |
| <b>ARC</b>     | Michelle Lambert                              |                |                  |          |
| <b>DEF</b>     | <b>Sandra</b>                                 |                |                  |          |
| <b>GEE</b>     | Dennis                                        |                |                  |          |

3. Click Add.

Alternately, simply click the "+" button at the bottom-left corner of the Billings Pro window and choose "Add Client from MoneyWorks 6."

# <span id="page-5-0"></span>Mapping rules for MoneyWorks integration

It is very important to assign proper mapping before you export data from Billings Pro into MoneyWorks. Mapping rules must be set up once and those rules are applied every time you export data.

You can assign mapping rules by choosing File > Export > To MoneyWorks 6. In the Send to MoneyWorks 6 window, click the Rules tab and specify the following settings.

 $\star$  Retainers. A retainer is an advance fee or pre-payment given by a client for services offered or products sold. Retainers go into a liability account. You must select the appropriate bank account for sending retainers.

If you have added payments using "Retainer" as the method in Billings Pro and wish to track all retainers exported to MoneyWorks in a separate account, you can do so. You must create a new account in MoneyWorks and map retainers to this account before you export. *(For more details, please see "Creating a retainer account" on page 7.)*

 $\star$  Payments. A payment is the amount earned for the services offered or products sold. You must select the appropriate bank account for sending payments.

 $\star$  Categories. If you wish to track what type of activities were your source of income in MoneyWorks, then you must map categories to accounts. You may specify one income account per slip category or one default income account to be used for all slips. If a slip has no category or the category has not been mapped to a MoneyWorks account, then the default income account is used.

 $\star$  Taxes. Each tax you've set up in Billings Pro must be mapped to the appropriate one in MoneyWorks. If you have not set up and used taxes in Billings Pro, then you must select No Tax and map it to Zero-rated in MoneyWorks.

★ Clients. You must assign a MoneyWorks Code for mapping clients. Each name code is a unique identifier and must exactly match the ones set up for customers in MoneyWorks. To add the MoneyWorks code in the export tool, simply select the client, double-click under MoneyWorks Code and enter the appropriate name code. If you have a new client who does not currently exist in MoneyWorks, you can create the client in MoneyWorks manually and set a custom name code, or, export the unmapped client to MoneyWorks which will create the client in MoneyWorks for you and assign a custom name code.

Note: Any customer in MoneyWorks who you want to send data to must have both the "Customer" and "Debtor" checkboxes selected in their customer record in MoneyWorks prior to exporting from Billings Pro.

The required mappings are indicated by red flags and they must be set for you to be able to export. Nice to have mappings are indicated with yellow flags.

# <span id="page-6-0"></span>Before you export

Ensure that you've verified the following before you export.

❖ Ensure that customer records in MoneyWorks that you wish to send data have both the "Customer" and "Debtor" checkboxes selected.

❖ Creating a retainer account: You must create a new account in MoneyWorks for exporting retainers. This is useful if you have added payments using "Retainer" as the method in Billings Pro and wish to track all retainers exported to MoneyWorks in a separate account. You must create a new account called "Retainers Held" in MoneyWorks and map retainers to this account before you export.

#### To create a retainer account in MoneyWorks

- 1. In MoneyWorks, choose Show > Accounts.
- 2. To create a new account, click the New button.
- 3. In the Account window, do the following:
	- -Enter a suitable code.
	- -In the Description field, enter "Retainers Held" as your account name.
	- -Set the Account Type as Bank Account.

 -Click the Bank Settings tab. In the Bank Account is pop-up menu, select Credit Card.

4. Click OK.

Once you are done, go to Billings Pro, choose File > Export > To MoneyWorks 6. Click the Rules tab, select Retainers & Payments, select "Bank account for retainers" and map it to the newly created retainer account.

The next time you export to MoneyWorks, all retainers will be added to the "Retainers Held" account in MoneyWorks.

❖ Creating a Custom Plug-Ins folder: Before you start sending data to MoneyWorks, you must set up MoneyWorks to save your log files. This is an important and mandatory procedure that must be done as part of the setup. In case you encounter problems, logs will be saved automatically and you can send us those logs for troubleshooting.

#### To save logs in MoneyWorks

1. In MoneyWorks, choose Reports > Index to Reports.

2. Click the Make Custom Plugins Folder button.

3. In the alert window that opens, click Reveal.This displays the folder where the logs will be saved.

Note that all logs are saved in Documents > MoneyWorks Custom Plug-Ins > Scripts. When you create this folder for the first time, it is empty. You'll only see something in here if you have encountered an error.

# <span id="page-8-0"></span>Exporting information from Billings Pro to MoneyWorks

Ensure that MoneyWorks is running and you've opened the appropriate file to be able to send data from Billings Pro.

Before you export data from Billings Pro to MoneyWorks for the first time, you must assign mapping rules. This must be done only **once**. Once the rules have been set, the same rules will be applied each time you send data to MoneyWorks.

At any point, if you feel the need to modify the mapping rules, you can do so. All exports done moving further will be according to the latest mapping rules that you have set.

#### To assign mapping rules

- 1. In Billings Pro, choose File > Export > To MoneyWorks 6.
- 2. Click the Rules tab, if not already selected.
- 3. Specify mapping rules for Retainers & Payments, Categories, Taxes, and Clients. (*See "Mapping rules for MoneyWorks integration" on page 6 for more information.*)

Now, you are ready to export.

#### To export your data

- 1. In Billings Pro, choose File > Export > To MoneyWorks 6. The Send to MoneyWorks 6 window opens.
- 2. Click the Retainers, Invoices, and/or Payments tab to review the respective items you will export. You may un-select the checkbox for the ones you don't want to export. Note: You must have already set up retainers, invoices and payments in your Billings Pro database for these tabs to display those items.
- 3. When you are ready, click Send. Billings Pro exports your data to MoneyWorks.

In the Send to MoneyWorks 6 window, the Retainers, Invoices, and Payments tabs each have clickable "Pending" and "History" buttons. Clicking "Pending" displays the item(s) (i.e., retainers/invoices/payments) that are available to be exported. Clicking "History" displays the item(s) (i.e., retainers/invoices/payments) that you have already exported.

#### Where can I find the exported data in MoneyWorks?

The data you've exported from Billings Pro is now available in MoneyWorks. In MoneyWorks, choose Show > Transactions and select your transaction settings, if required. You may also open the customer record and click the Balances tab to view the data you've exported from Billings Pro.

Note: If you add new information in MoneyWorks (for example, a new account) while keeping the "Send to MoneyWorks" window open in Billings Pro, then you must click the "Refresh" button in the "Send to MoneyWorks" window for the new updates to be propagated to Billings Pro.

# <span id="page-10-0"></span>Multi-currency setup for MoneyWorks Integration

If you have set up and used multiple currencies in Billings Pro, you can export data to MoneyWorks and take advantage of the multi-currency concept in MoneyWorks. MoneyWorks Gold (or Datacenter) is the only accounting app that we support multiple currencies with. Please note the following before you start working with multiple currencies.

#### Prerequisites

A. Your base currency in Billings Pro must be the same as the base currency in MoneyWorks.

#### To set your base currency in MoneyWorks

- 1. Choose Edit > Document Preferences.
- 2. Click the Locale/Currency tab.
- 3. Select the "Use multiple currencies in this document" checkbox.
- 4. Set your base currency to match the one you've set up in Billings Pro. Click OK.
- B. All currencies in Billings Pro must also be set up in MoneyWorks.

#### To add a currency in MoneyWorks

- 1. Choose Show > Currencies.
- 2. To add a currency, click the New button. Do the following:

-From the Currency menu, choose a currency.

-Enter an appropriate exchange rate.

-Select the "I send invoices in this currency" checkbox.

 -Select the "I receive invoices in this currency" checkbox. -Click OK.

Doing the above creates a bank account, accounts receivable (AR) and accounts payable (AP) accounts in MoneyWorks.

C. If you wish to export retainers, you must have set up a separate retainer account for that specific currency.

#### Exporting information from Billings Pro into MoneyWorks

Ensure that MoneyWorks is running and you've opened the appropriate file to be able to send data from Billings Pro. You must also make a Custom Plug-Ins folder in MoneyWorks to save logs for troubleshooting purposes. *(Please see "Creating a Custom Plug-Ins folder" on page 7 for more information.)*

Before you export data from Billings Pro to MoneyWorks for the first time, you must assign mapping rules. This must be done only once. Once the rules have been set, the same rules will be applied each time you send data to MoneyWorks. At any point, if you feel the need to modify the mapping rules, you can do so. All exports done moving further will be according to the latest mapping rules that you have set.

#### To assign mapping rules

- 1. In Billings Pro, choose File > Export > To MoneyWorks 6.
- 2. Click the Rules tab, if not already selected.
- 3. Specify mapping rules for Retainers, Payments, Categories, Taxes, and Clients.

Now, you are ready to export.

#### To export your data

- 1. In Billings Pro, choose File > Export > To MoneyWorks 6. The Send to MoneyWorks 6 window opens.
- 2. Click the Retainers, Invoices, and/or Payments tab to review the respective items you will export. You may un-select the checkbox for the ones you don't want to export. Note: You must have already set up retainers, invoices and payments in your Billings Pro database for these tabs to display those items.
- 3. When you are ready, click Send. Billings Pro exports your data to MoneyWorks.

In the Send to MoneyWorks 6 window, the Retainers, Invoices, and Payments tabs each have clickable "Pending" and "History" buttons. Clicking "Pending" displays the item(s) (i.e., retainers/invoices/payments) that are available to be exported. Clicking "History" displays the item(s) (i.e., retainers/invoices/payments) that you have already exported.

#### Where can I find the exported data in MoneyWorks?

The data you've exported from Billings Pro is now available in MoneyWorks. In MoneyWorks, choose Show > Transactions and select your transaction settings, if required. You may also open the customer record and click the Balances tab to view the data you've exported from Billings Pro.

# <span id="page-12-0"></span>Help and other resources

There are a number of resources available to help you to learn more about Billings Pro & MoneyWorks integration and to provide answers when you have technical questions.

- Apple Help offers step-by-step instructions and tips for your questions related to the application. Working from Billings Pro, choose Help > Billings Pro Help.
- The support website and knowledge base has up-to-date articles and movies that can help you solve technical difficulties. Please visit [http://www.marketcircle.com/help/index.html.](http://www.marketcircle.com/help/index.html)
- Visit<http://forums.marketcircle.com> to share ideas, tips, and questions with other users. Marketcircle engineers, designers, and support staff also share their knowledge on the forums.

ⓒ 2011 Marketcircle Inc. All rights reserved.

Under the copyright laws, this manual may not be copied, in whole or in part, without the written consent of Marketcircle Inc.

Every effort has been made to ensure that the information in this manual is accurate. Marketcircle is not responsible for printing or clerical errors.

Marketcircle Inc. 30 Centurian Dr, Suite 201 Markham, Ontario L3R8B8, Canada

Phone: +1 905 480 5555 Fax: +1 905 248 3101 Email: [info@marketcircle.com](mailto:info@marketcircle.com)

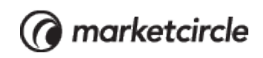